# MS Access DB Tour 1- Table Basics

#### *Reference Material*

• GCFLearnFree.org lessons: http://www.gcflearnfree.org/Access2013

#### *Skills*

- Adding Data to an existing Table
- Adding a Table to an Existing Database

### **Assignment**

For this assignment, you will submit an Access database file **and** a Word document. The Word document has questions in it that need to be answered. You can download the file from: https://www.cs.mtsu.edu/~hcarroll/1150/tours/msOffice/accessTour1\_tableBasics-questions.docx. Save the file as *accessTour1-answers-YourName.docx***.**

## *Part 1 – Adding Data to an Existing Table*

- 1. To start with, download the following Access Database: https://www.cs.mtsu.edu/~hcarroll/1150/tours/msOffice/accessTour1.accdb and save it as *accessTour1-YourName.accdb*.
- 2. Open the file (it should open in the MS Access program. Most of you may not have the Access program on your own computers, you will have to do it on a campus computer).

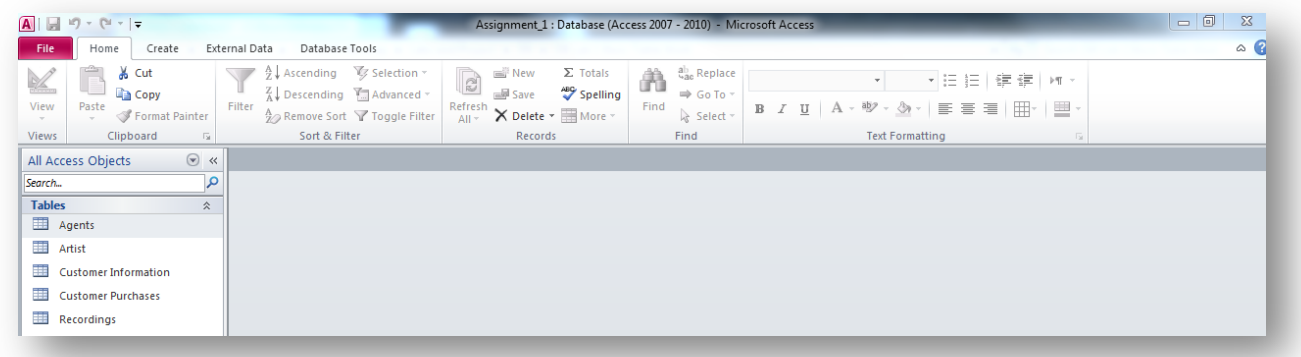

3. Answer question #1 in the Word document. (How many tables are there in the database?) Open the Artist table by double-clicking on the entry

Be sure you're in Datasheet view

- 4. Answer question #2 in the Word document. (How many records (rows of data) are there in the Artist table? Always go by the number at the bottom of the screen.)
- 5. Answer question #3 in the Word document. (How many current fields (columns of data) are there in the Artist table's records?)
- 6. Switch to Design view (see how on next page)

Note: You can get to Design view either by clicking on it on the Artist table tab or the icon on the upper right-side of the Access window

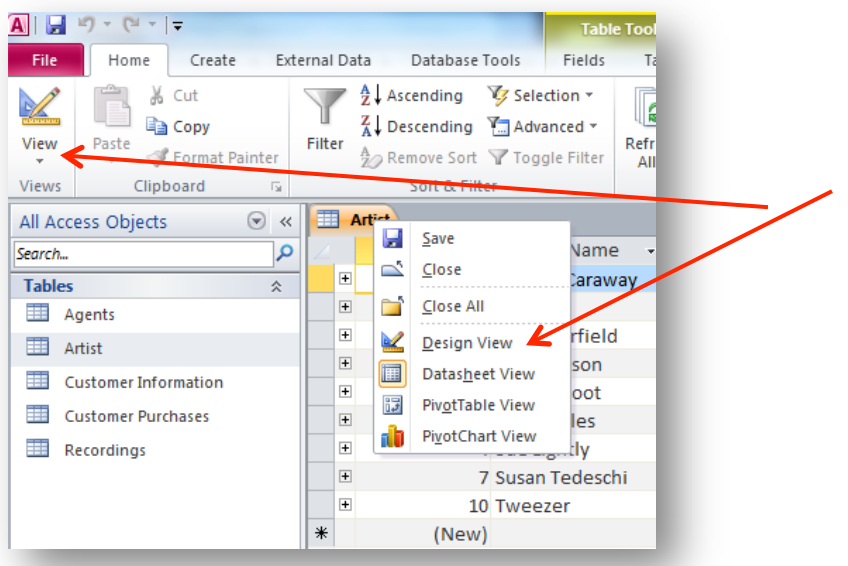

- 7. Answer question #4 in the Word document. (What is the Primary Key for the Artist table (Look for the Key icon  $\frac{8}{3}$  next to a Field))
- 8. Answer question #5 in the Word document. (What is the data type of the Agent ID field?)
- 9. Answer question #6 in the Word document. (What's the data type of the Date Signed field?)
- 10. Add a new record to the Artist table with the following fields.

Switch to Datasheet view (same options as you used to get to Design view)

 $ID =$  just hit Tab on keyboard, this field autonumbers for you, it will not let you type anything Artist Name = your name

Genre = select either Blues, Country or Indie

Agent  $ID = select J Doe$  in drop down box

Date Signed  $=$  use today's date

Date Dropped  $=$  leave this field blank

11. Save the table (right click the Artist tab and select Save)

## *Part2* **–** *Creating* a New Table

- 1. Create a new Table by going to the Create tab and selecting the Table option (left side of the ribbon)
- 2. Switch to Design view and when prompted change the table name to **Sales History**
- 3. Define the following fields as shown in table on next page: You specify the field length (size) in the Field Properties pane

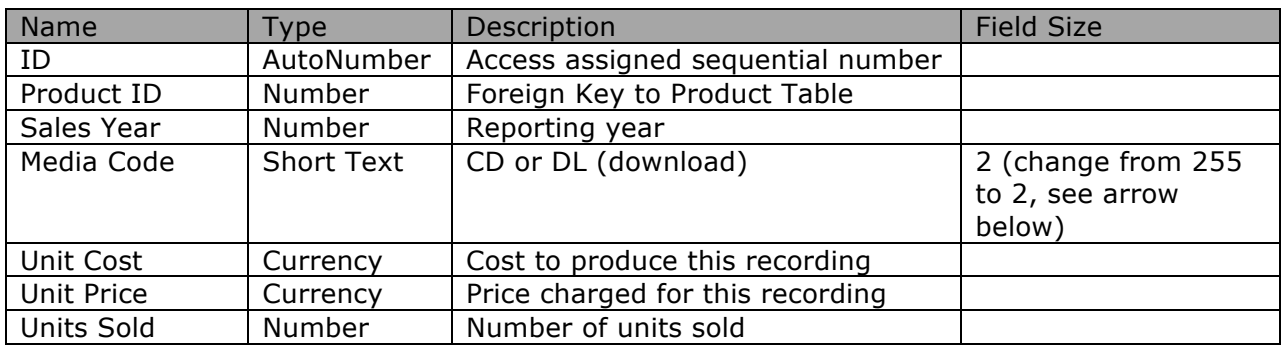

#### **\*Important Note**: You specify the field length (size) in the Field Properties pane

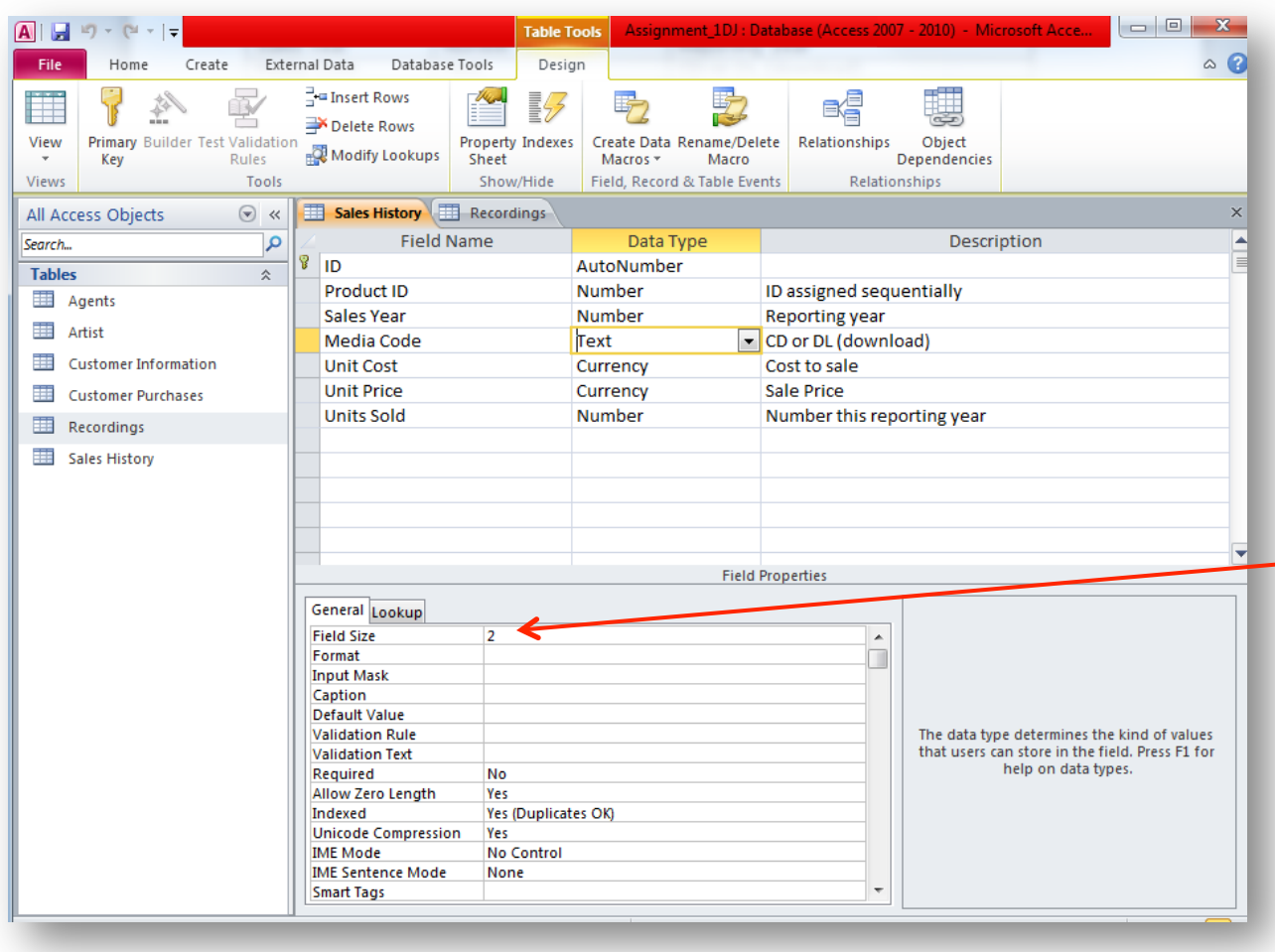

- 4. Save the table Design (right-click the Sales History tab and select Save)
- 5. Switch to Datasheet view
- 6. Enter the following data, expanding any fields you need to so that the data is visible.

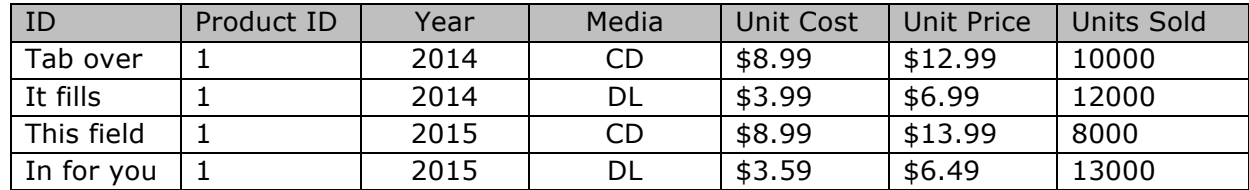

- 7. Save the table.
- 8. Close the tables and exit out of (close) Access
- 9. You need to submit two files for this tour. First, submit your *accessTour1-answers-YourName.docx* file into the "MS Access Tour 1 – Table Basics Answers" D2L dropbox at elearn.mtsu.edu. Second, submit your *accessTour1-YourName.accdb* file into the "MS Access Tour 1 - Table Basics" D2L dropbox. Late submissions **will be ignored**. If you re-submit an assignment, only the latest resubmission will be graded.